# **บทที 12 การบันทึกปรับอัตราเงินเดือน**

### **วัตถุประสงค์**

เพื่อให้ผ้ใช้งานสามารถบันทึกปรับเงินเดือนให้กับพนักงานที่บริษัทมีนโยบายปรับเงินเดือนได้ โดยโปรแกรมมีวิธีการ ำบันทึกปรับอัตราเงินเดือน 2 กรณี คือ กรณีที่อัตราใหม่ไม่เท่ากัน และกรณีที่อัตราใหม่เท่ากัน

#### **การบันทึกปรับอัตราเงินเดือน**

กรณีที่บริษัทมีการปรับอัตราเงินเดือนพนักงาน เช่น ปรับอัตราค่าจ้างประจำปี หรือกรณีที่พนักงานผ่านทดลองงาน ผู้ใช้งานต้องบันทึกรายการปรับอัตราเงินเดือนของพนักงาน เพื่อให้โปรแกรมคำนวณเงินเดือนพนักงานอย่างถูกต้อง รวมทั้งช่วย ู้เก็บประวัติการปรับอัตราเงินเดือนของพนักงานด้วย ซึ่งสามารถบันทึกการปรับเงินเดือนได้ 3 วิธี คือ

- **บันทึกหลายพนักงานอัตราใหม่ไม่เท่ากัน**
- **บันทึกหลายพนักงานอัตราใหม่เท่ากัน**
- **บันทึกปรับเงินเดือนตามแฟ้ม Excel**

\* บันทึกหลายพนักงานอัตราใหม่ไม่เท่ากัน เป็นวิธีการปรับอัตราค่าจ้างให้กับพนักงานโดยอัตราค่าจ้างที่ปรับไม่เท่ากัน ้วิธีการบันทึกข้อมล มี 2 วิธี ดังนี้

 **วิธีที 2** : หน้าจอ **งานเงินเดือน**  เลือก **เงินได้เงินหัก**  เลือก **ไอคอนเพิมเติม**  เลือก **ปรับเงินเดือน** เลือก **บันทึกหลายพนักงานอัตราใหม่ไม่เท่ากัน** 

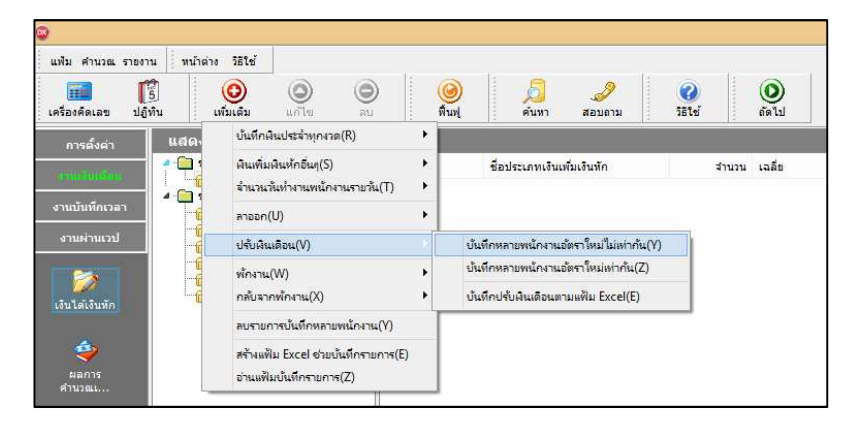

**วิธีที 2** : หน้าจอ **งานเงินเดือน**  เลือก **เงินได้เงินหัก**  เลือก **ปรับเงินเดือน** เลือก **บันทึกหลาย**

**พนักงานอัตราใหม่ไม่เท่ากัน** 

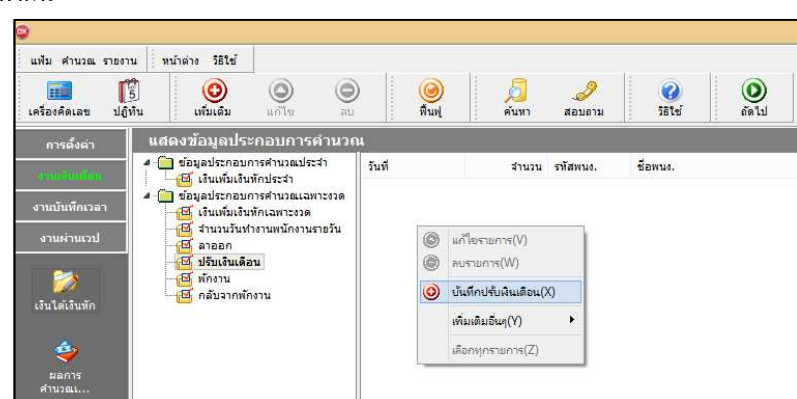

 $>$  เลือก สาขา, แผนก, หน่วยงาน, หรือไซด์งาน ที่ต้องการบันทึก → คลิกปุ่ม ∴ล่าน<sub>ี</sub>่ค่าเดิม │ หากมีการบันทึก ข้อมูลมาก่อนจะปรากฏรายการที่ได้บันทึกไว้

- $\triangleright$  คลิกปุ่ม  $\bigcirc$
- $\blacktriangleright$  คลิก ช่องรหัสเพื่อเลือกพนักงาน (โปรแกรมจะแสดงอัตราเดิมของพนักงานขึ้นมา)
- ระบุ **วันทีเริมอัตราใหม่**
- ระบุ **อัตราเงินเดือนใหม่ทีต้องการปรับให้กับพนักงาน**
- ระบุ **หมายเหตุของการปรับเงินเดือน** (ถ้ามี)
- $\blacktriangleright$  ถ้าต้องการเพิ่มเติมรายการต่อไป ให้กดปุ่มลูกศรชี้ลงคีย์บอร์ด และบันทึกรายการต่อไป
- $\blacktriangleright$  เมื่อบันทึกรายการสุดท้ายเรียบร้อยแล้วให้กดปุ่มลูกศรลงที่แป้นคีย์บอร์ด แล้วคลิกปุ่มบันทึกหรือปุ่มบันทึกจบ

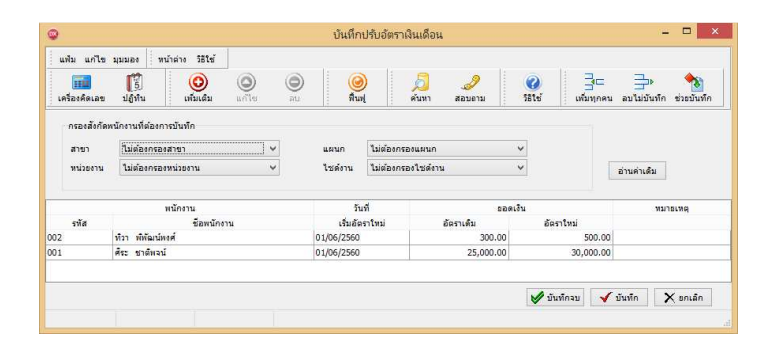

**คําอธิบาย** 

- **พนักงาน** 
	- **รหัส** คือ รหัสของพนักงานที&ต้องการบันทึกข้อมูล
	- ชื่อพนักงาน คือ ชื่อของพนักงานที่ต้องการบันทึกข้อมล
- **วันที่เริ่มอัตราใหม่ คือ วันที่เริ่ม**คำนวณเงินเดือนตามอัตราเงินเดือนใหม่
- **■** อัตราเดิม คือ อัตราเงินเดือนที่ระบุในแฟ้มประวัติพนักงาน
- ่ อัตราใหม่ คือ อัตราเงินเดือนใหม่ที่ต้องการปรับให้กับพนักงาน

-**บันทึกหลายพนักงานอัตราใหม่เท่ากัน** 

เป็นวิธีการบันทึกปรับเงินเดือนให้กับพนักงาน กรณีที่พนักงานหลายคนได้รับการปรับเงินเดือนในอัตราที่เท่ากัน

#### **วิธีการบันทึกข้อมูล**

 หน้าจอ **งานเงินเดือน**  เลือก **เงินได้เงินหัก**  เลือก **ไอคอนเพิมเติม**  เลือก **ปรับเงินเดือน** เลือก **บันทึกหลายพนักงานอัตราใหม่เท่ากัน** 

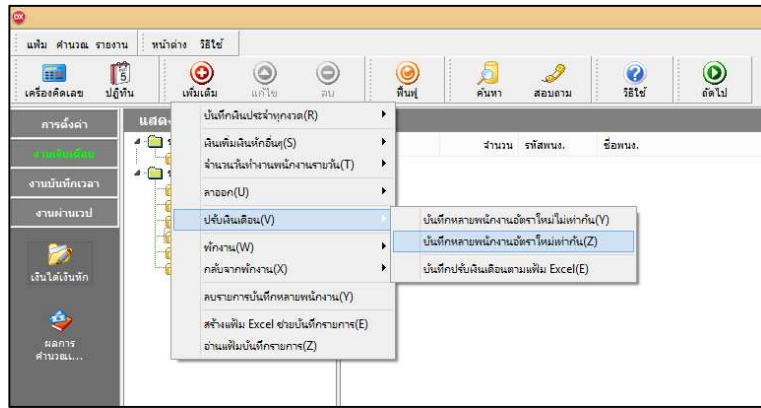

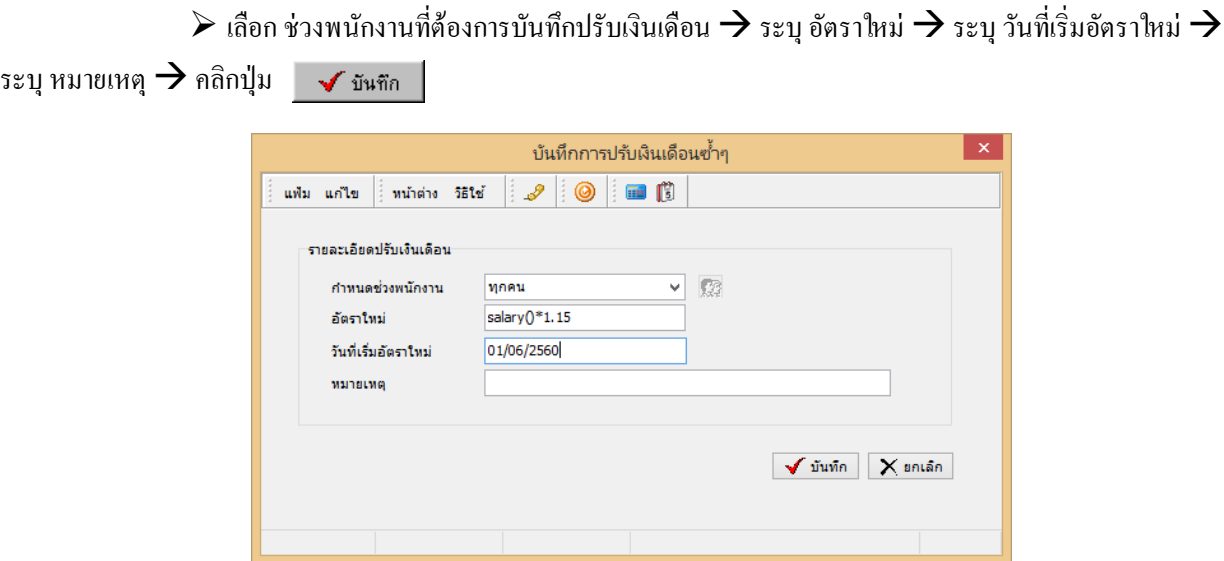

**คําอธิบาย** 

**■ กำหนดช่วงพนักงาน คือ การเลือกกลุ่มของพนักงานที่ต้องการบันทึกข้อมูล ซึ่งสามารถเลือกทั้งบริษัทได้ โดยเลือก** เป็นทกคน แต่ถ้าต้องการเลือกเฉพาะบางสาขา, แผนก, หน่วยงาน, ไซด์งาน หรือพนักงานบางคน ให้เลือกเป็นเฉพาะที่เลือก

■ อัตราใหม่ คือ อัตราเงินเดือนใหม่ที่ต้องการปรับให้กับพนักงาน กรณีที่ปรับอัตราใหม่เป็นเปอร์เซ็นต์ สามารถใส่สูตร ์ ได้ เช่น ปรับเงินเดือนขึ้น 15% สามารถใส่สตรได้ดังนี้ SALARY( )\*1.15

- **วันที่เริ่มอัตราใหม่ คือ วันที่เริ่ม**กำนวณเงินเดือนตามอัตราเงินเดือนใหม่
- **■** หมายเหตุ คือ เหตุผลที่ได้รับเงินเดือนในอัตราใหม่

 $*$  บันทึกปรับเงินเดือนตามแฟ้ม Excel เป็นการบันทึกปรับเงินเดือนพนักงาน โดยทำการ Import ข้อมูลปรับเงินเดือน พนักงานจากไฟล์ Excel โดยสามารถสร้างไฟล์ Excel เพื่อใช้สำหรับบันทึกปรับเงินเดือนพนักงานได้

**วิธีการสร้างแฟ้ม Excel** 

 หน้าจอ **งานเงินเดือน**  เลือก **เงินได้เงินหัก**  เลือก **ไอคอนเพิมเติม**  เลือก **ปรับเงินเดือน** เลือก **บันทึกปรับเงินเดือนตามแฟ้ม Excel** 

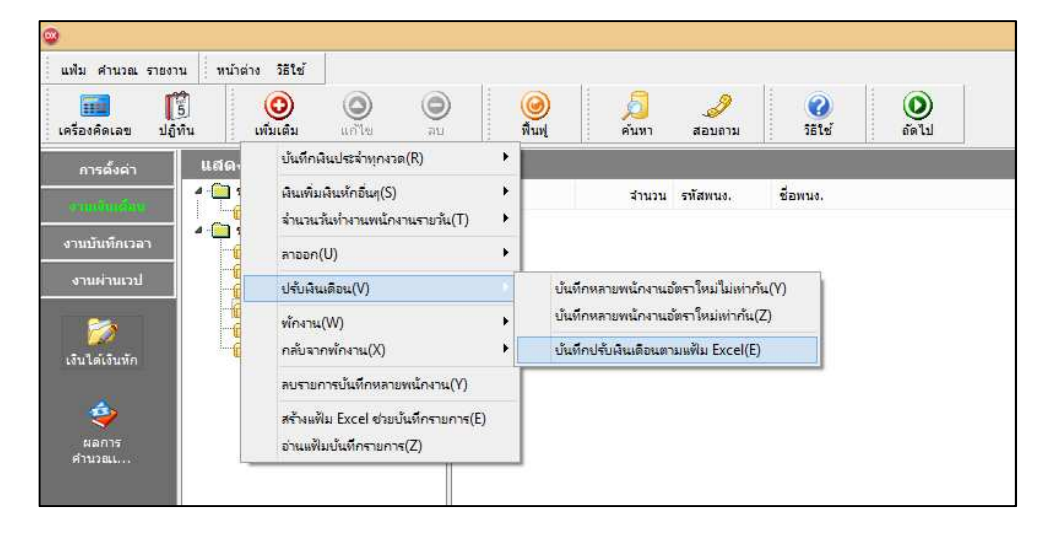

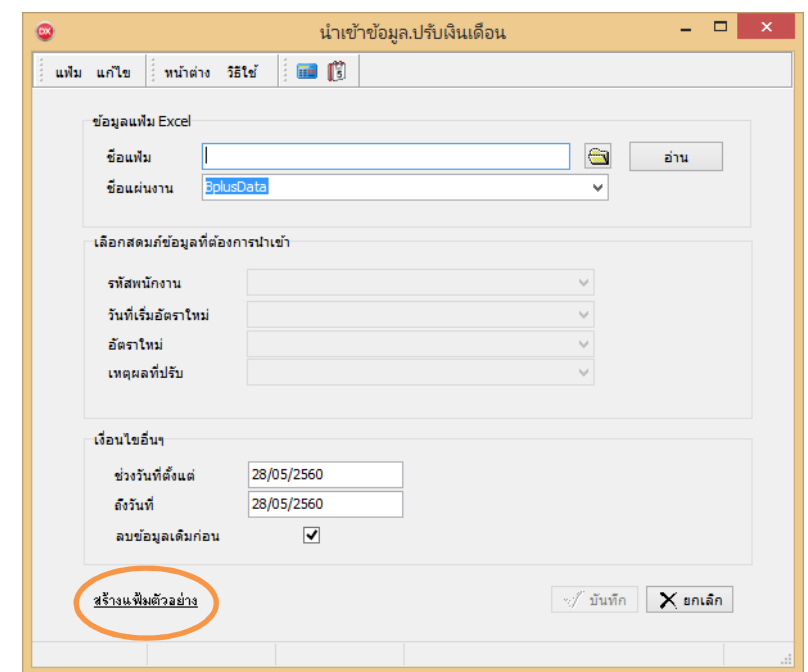

 $\blacktriangleright$  เมื่อเข้าสู่หน้าจอ นำเข้าข้อมูล.ปรับเงินเดือน แล้ว คลิกที่ สร้างแฟ้มตัวอย่าง

 $\triangleright$  ระบุ ที่เก็บแฟ้ม Excel  $\rightarrow$  ระบุ ชื่อแฟ้ม Excel  $\rightarrow$  คลิก ปุ่ม Save

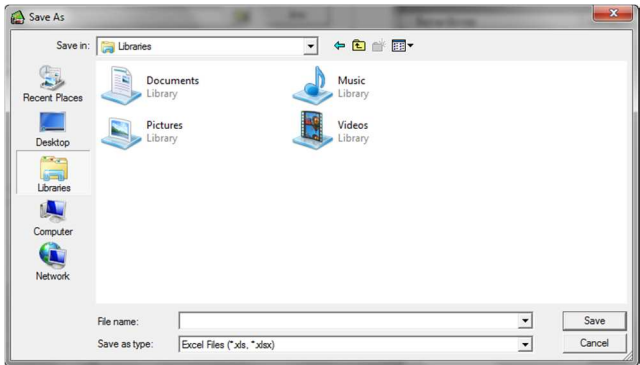

 $\blacktriangleright$  บันทึกข้อมูลปรับเงินเดือนพนักงานลงในไฟล์ Excel โดยต้องมีข้อมูลที่จำเป็นสำหรับการ Import เข้าสู่ระบบ เงินเดือน ตามรายละเอียดด้านล่างนี" คลิก **ป่ ม Save ุ**

1. หัวคอลัมน์ ที่จะต้องใช้เพื่ออ้างอิงกับโปรแกรมเงินเดือน ได้แก่ รหัสพนักงาน, วันที่เริ่มอัตราใหม่, อัตรา

ใหม่ และเหตุผลที่ปรับ

2. ข้อมูลที่ต้องกรอกในแฟ้ม ได้แก่ รหัสพนักงาน, วันที่เริ่มอัตราเงินเดือนใหม่ของพนักงาน, อัตราเงินเดือน ใหม่ของพนักงาน และเหตุผลที่ปรับเงินเดือนให้กับพนักงาน ดังรูป

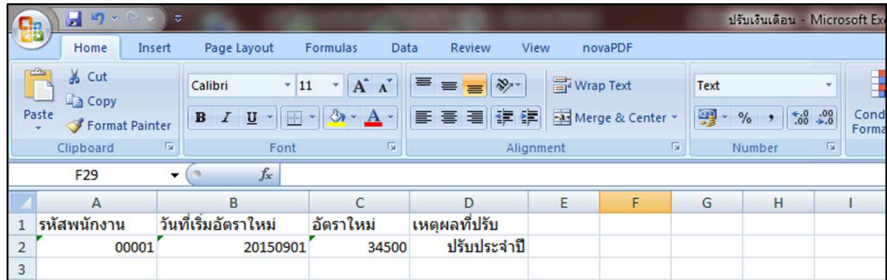

#### **คําอธิบาย**

- วันที่เริ่มอัตราใหม่ คือ การระบุวันที่เริ่มอัตราเงินเดือนใหม่ของพนักงาน
- อัตราใหม่ คือ การระบอัตราเงินเดือนใหม่ของพนักงาน
- เหตุผลที่ปรับ คือ การระบุเหตุผลที่ปรับเงินเดือนให้กับพนักงาน

**วิธีบันทึกปรับเงินเดือนจากแฟ้ม Excel** 

เมื่อบันทึกข้อมูลปรับเงินเดือนพนักงานในไฟล์ Excel เรียบร้อยแล้ว สามารถ Import ข้อมูลปรับเงินเดือนที่บันทึก ในไฟล์ Excel ให้เข้าโปรแกรมเงินเดือน โดยมีวิธีการดังนี"

 $\triangleright$  หน้าจอ งานเงินเดือน → เลือก เงินได้เงินหัก → เลือก ไอคอนเพิ่มเติม → เลือก ปรับเงินเดือน →เลือก **บันทึกปรับเงินเดือนตามแฟ้ม Excel** 

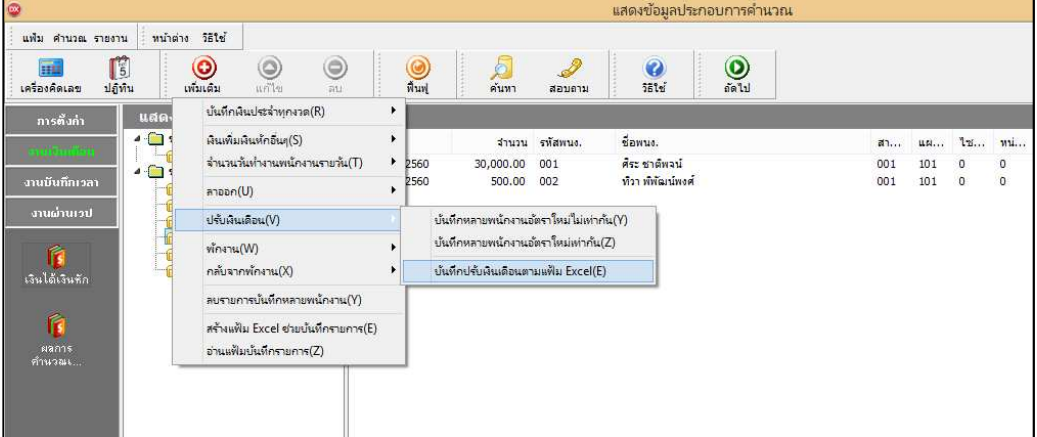

 $\triangleright$  เมื่อเข้าสู่หน้าจอ นำเข้าข้อมูล.ปรับเงินเดือน แล้ว ทำการกำหนดรายละเอียดตามคำอธิบายด้านล่างนี้

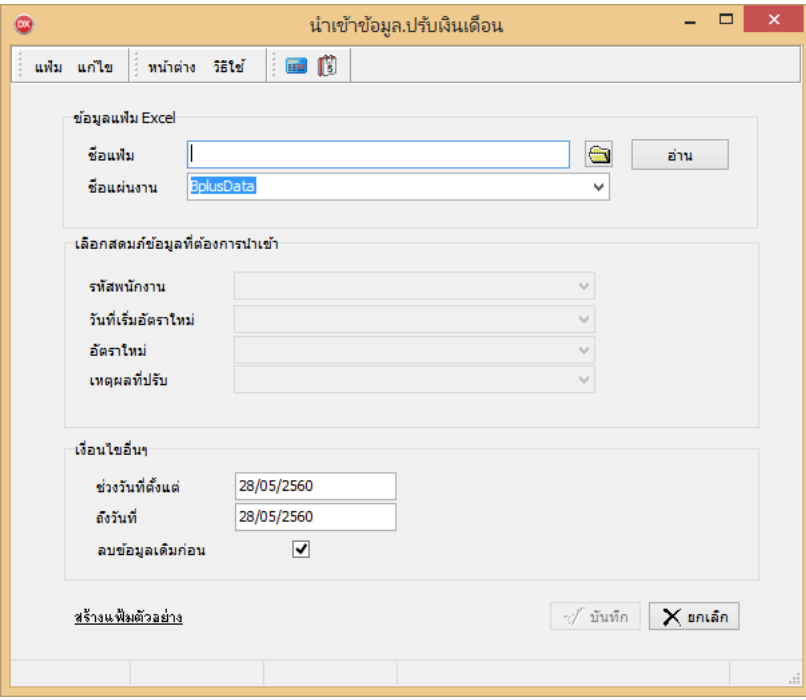

**คําอธิบาย** 

**ข้อมูลแฟ้ม Excel** 

● ชื่อแฟ้ม คือ ทำการกำหนดแฟ้ม Excel ที่จะนำข้อมลปรับเงินเดือนของพนักงานเข้าส่ระบบเงินเดือน โดยคลิกที่

ปุ่ ม

ี่ ชื่อแผ่นงาน คือ กำหนดชื่อ Sheet ที่บันทึกข้อมลปรับเงินเดือนของพนักงานในไฟล์ Excel จากนั้นให้ทำการคลิก ี่ปุ่ม <del>อ่าน</del> โปรแกรมทำการดึงชื่อคอลัมน์ในไฟล์ Excel มาแสดงในสดมภ์ข้อมูล เพื่อใช้ทำการจับคู่รายการลาออกที่อยู่ใน ไฟล์ Excel กับรหัสของลาออกที่อยู่ในระบบเงินเดือน ดังรูป

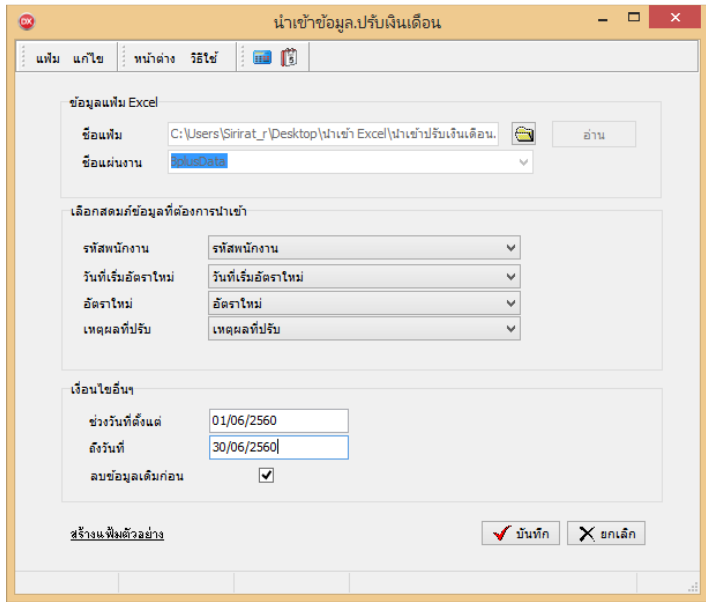

**■ แลือกสดมภ์ข้อมูลที่ต้องการนำเข้า เป็นข้อมูลสำคัญที่จะต้องทำการกำหนด ได้แก่ รหัสพนักงาน, วันที่เริ่มอัตราใหม่,** ่ อัตราใหม่ และเหตุผลที่ปรับ โดยท่านจะต้องทำการจับคู่ชื่อสดมภ์ข้อมูลให้ตรงกับข้อมูลที่บันทึกในไฟล์ Excel ที่ต้องการโอน ข้อมูลเข้าระบบเงินเดือน

**■ เงื่อบไขอื่บ**ๆ

• ช่วงวันที่ตั้งแต่..ถึงวันที่... คือ การกำหนดว่าต้องการนำเข้าข้อมูลปรับเงินเดือนของวันที่ใดในไฟล์ Excel เข้าสู่ ระบบเงินเดือน

**●** ลบข้อมูลเดิมก่อน คือ การกำหนดให้โปรแกรมทราบว่าต้องการลบข้อมูลปรับเงินเดือนเดิมออกก่อนหรือไม่ กรณี ี ต้องการให้โปรแกรมทำการลบข้อมูลปรับเงินเดือนเดิมออกก่อน ให้คลิก ए หลัง "ลบข้อมูลเดิมก่อน" หากใม่คลิก ए หลัง "ลบข้อมูลเดิมก่อน" โปรแกรมจะทําการโอนข้อมูลปรับเงินเดือนจากไฟล์ Excel เข้าสู่ระบบเงินเดือน โดยไม่ได้ลบข้อมูลปรับ เงินเดือนเดิมออก

 $\triangleright$  เมื่อทำการระบุข้อมูลครบเรียบร้อยแล้ว ให้คลิกปุ่ม  $\lceil\mathbf{\sqrt{u}^{\mathit{in}}\mathit{m}}\rceil$  เพื่อให้โปรแกรมทำการอ่านข้อมูลปรับ เงินเดือนจากไฟล์ Excel เข้าบันทึกในระบบเงินเดือนให้อัตโนมัติ

 $\triangleright$  แต่หากไม่ต้องการอ่านข้อมูลปรับเงินเดือนจากไฟล์ Excel ให้คลิกปุ่ม  $\boxed{\times}$ ยาเจิก ให้อออกจากหน้าจอ

 $\blacktriangleright$  เมื่อโปรแกรมทำการบันทึกข้อมูลปรับเงินเดือนจากแฟ้ม Excel เรียบร้อยแล้ว โปรแกรมจะแสดงหน้าจอ แสดง สถานภาพการทํางาน แจ้งรายละเอียดการดําเนินการ ดังรูป

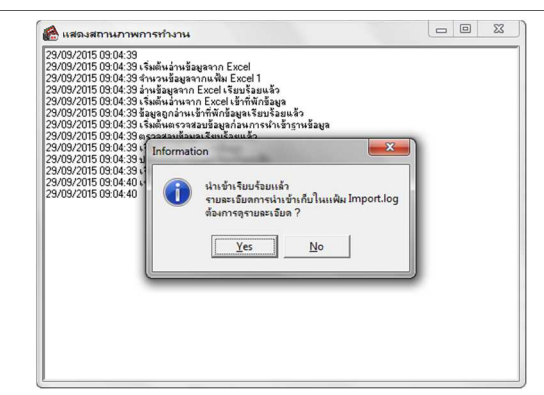

 $\blacktriangleright$  เมื่อโปรแกรมแสดงหน้าจอ Information ว่า นำเข้าเรียบร้อยแล้ว หากต้องการดูรายละเอียดการนำเข้าเก็บใน ู แฟ้ม Import.log ให้คลิกปุ่ม <u>「 Ves Sala โปรแกรมจะแสดงรายละ</u>เอียดการนำเข้าข้อมูลปรับเงินเดือนในชื่อใฟล์ Import.log ด้วย โปรแกรม Notepad แต่หากไม่ต้องการแสดงรายละเอียดการนำข้อมูลปรับเงินเดือนในไฟล์ชื่อ Import.log ให้คลิกปุ่ม | ผ\_

# **การแก้ไขรายการปรับอัตราเงินเดือน**

หลังจากทำการบันทึกปรับเงินเดือนพนักงานแล้ว หากรายการปรับเงินเดือนที่บันทึกไปแล้วไม่ถูกต้อง สามารถทำการแก้ไข ได้ โดยมีวิธีการดังนี้

**วิธีการแก้ไข** 

 หน้าจอ **งานเงินเดือน**  เลือก **เงินได้เงินหัก**  เลือก **ไอคอนเพิมเติม**  เลือก **ปรับเงินเดือน** เลือก **บันทึกหลายพนักงานอัตราใหม่ไม่เท่ากัน** เลือก **สาขา, แผนก, หน่วยงาน หรือไซด์งานทีต้องการ** คลิก **ป่ มอ่านเดิม ุ** แก้ไขรายการที่ไม่ถูกต้อง <del>- **)** คลิก ปุ่มบันทึกหรือบันทึก</del>จบ

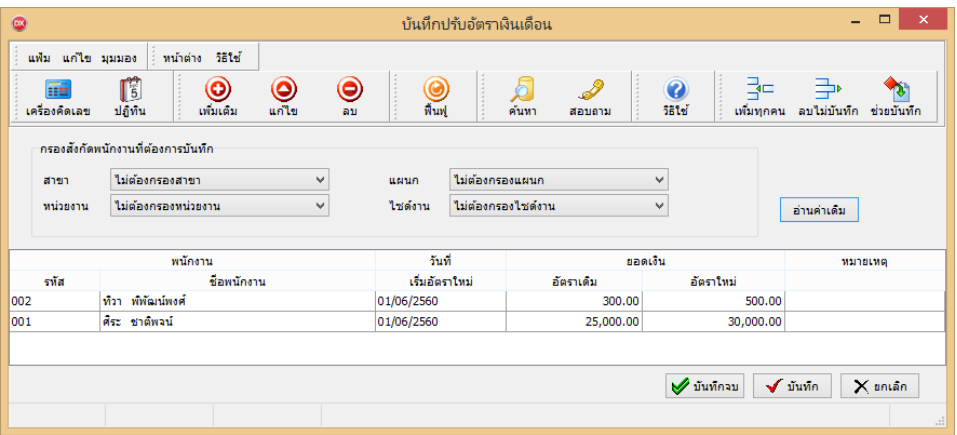

# **การลบรายการปรับอัตราเงินเดือน**

หลังจากทำการบันทึกปรับเงินเดือนพนักงานแล้ว หากต้องการลบรายการปรับเงินเดือนที่บันทึกเกิน สามารถทำการลบได้ โดยมีวิธีการดังนี"

**วิธีการลบ** 

 หน้าจอ **แฟ้มพนักงาน** คลิก **เมนูบันทึก** เลือก **ปรับเงินเดือน** เลือก **บันทึกหลายพนักงานอัตราไม่ เท่ากัน**  เลือก **สาขา, แผนก, หน่วยงาน หรือไซด์งานทีต้องการ** คลิก **ป่ มอ่านเดิม ุ** คลิกเลือก **รายการทีต้องการลบให้ เป็ นแถบสี** คลิก **ป่ มลบ ุ** คลิก **ป่ มบันทึกหรือบันทึกจบ ุ**

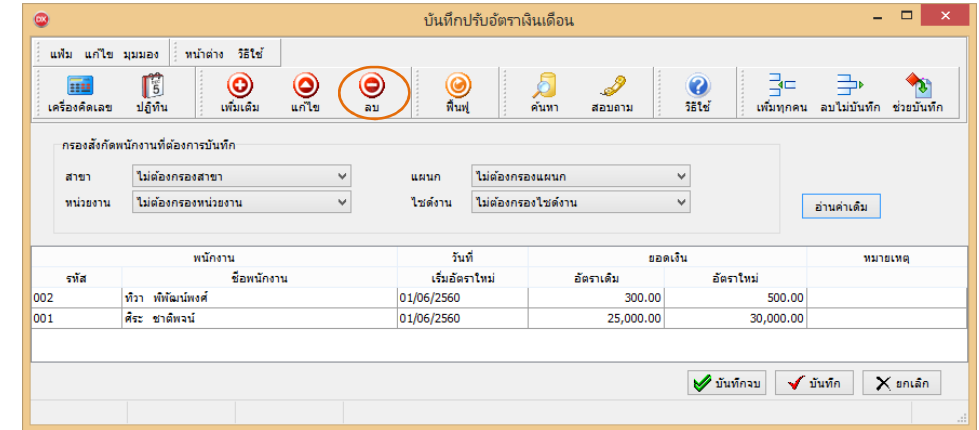

# **การพิมพ์รายงานเพือตรวจสอบการบันทึกปรับอัตราเงินเดือน**

ภายหลังจากทําการบันทึกข้อมูลปรับเงินเดือนพนักงานเรียบร้อยแล้ว ท่านสามารถทําการพิมพ์รายงานเพื&อตรวจสอบความ ถูกต้องของรายการลาออกที&บันทึกได้

**วิธีการบันทึกข้อมูล** 

หน้าจอ **งานเงินเดือน** คลิก **เงินได้เงินหัก** เลือก **เมนูรายงาน**  เลือก **รายงานการบันทึกการปรับ เงินเดือน** เลือก **รายงานการปรับอัตราเงินเดือน** 

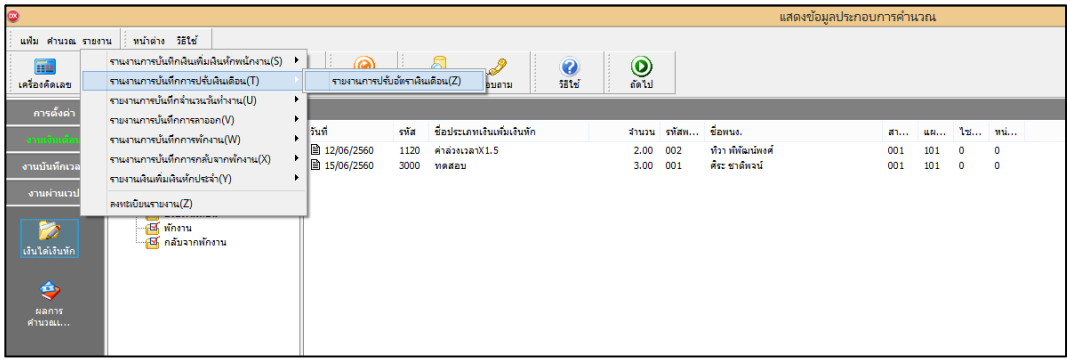

 $\blacktriangleright$  ระบุช่วงวันที่รายการของรายการปรับเงินเดือนที่ต้องการตรวจสอบ และคลิก ปุ่มเริ่มพิมพ์

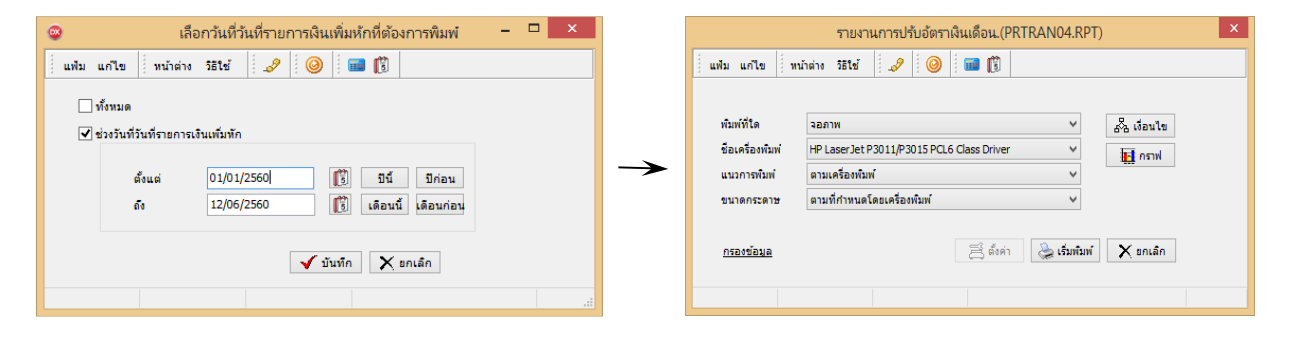

#### $\triangleright$  โปรแกรมจะแสดงจอภาพรายงาน ดังรูป

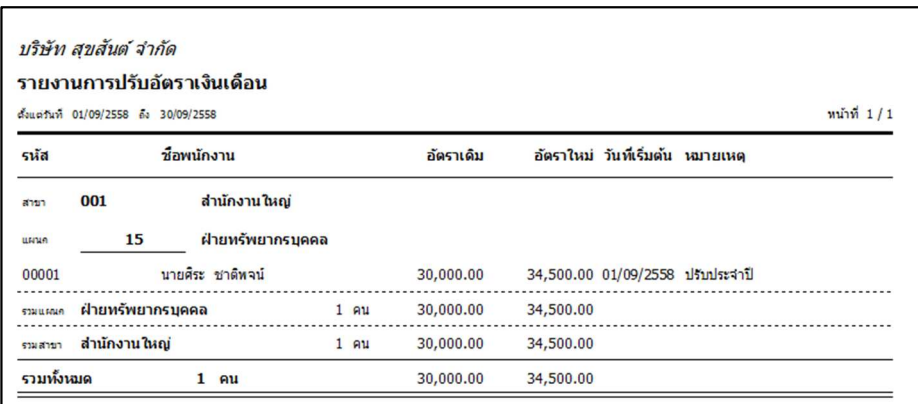

#### **สิงทีควรทราบ**

1. ถ้ามีการบันทึกปรับเงินเดือนระหว่างงวด การบันทึกจำนวนวันทำงานพนักงานรายวันต้องแยกบันทึกเป็น 2 รายการ คือ รายการจํานวนทํางานที&เกิดขึ"น**ก่อนปรับเงินเดือน** และรายการจํานวนวันทํางานที&เกิดขึ"น**ตั1งแต่วันทีปรับเงินเดือน** เช่น งวด เงินเดือน 1-15 มีการปรับเงินเดือนวันที่ 10 จะต้องมีการบันทึกจำนวนวันทำงานของวันที่ 1-9 โดยระบุวันที่รายการให้อยู่ภายใน วันที่ 1 – 9 และบันทึกจำนวนเท่ากับ 9 วัน และบันทึกจำนวนวันทำงานของวันที่ 10-15 โดยระบวันที่รายการให้อย่ภายในวันที่ 10-15 และบันทึกจำนวนเท่ากับ 6 วัน

<u>2. ถ้ามีการบันทึกปรับเงินเดือนระหว่างงวด กรณีพนักงานมีค่าล่วงเวลาที่ต้องคิดจากฐานเงินเดือนทั้ง 2 อัตรา คือ คิด</u> ึ จากอัตราเงินเดือนเก่า และอัตราเงินเดือนใหม่ วิธีการบันทึกค่าล่วงเวลาจะต้องบันทึกแยกเป็น 2 รายการ เช่น รายการค่าล่วงเวลาที่ เกิดขึ้นก่อนปรับเงินเงินเดือน และรายการค่าล่วงเวลาที่เกิดขึ้นตั้งแต่วันที่ปรับเงินเดือน เช่น งวดเงินเดือน 1-1*5* มีการปรับ เงินเดือนวันที่ 10 จะต้องบันทึกค่าล่วงเวลาที่คิดจากอัตราเงินเดือนเก่า โดยระบวันที่รายการให้อย่ภายในวันที่ 1-9 และบันทึกค่า ล่วงเวลาที่คิดจากอัตราเงินเดือนใหม่ โดยระบุวันที่รายการให้อยู่ภายในวันที่ 10-15

3. กรณีมีการปรับเงินเดือนระหว่างงวด โปรแกรมมีวิธีการคำนวณเงินเดือน ดังนี้

์ตัวอย่าง นายศิระ ชาติพจน์ มีเงินเดือนอัตราเดิม 30,000 บาท วันที่ 18/01/2558 ทำการปรับเงินเดือนเป็น 34,500 บาท ้ดังนั้นโปรแกรมประมวลผลดังนี้

เงินเดือนก่อนปรับ (วันที่ 1-17/01/2558) หาจาก 30,000/31\*17 เท่ากับ 16,451,61 บาท

เงินเดือนหลังปรับ (วันที่ 18-31/01/2558) หาจาก 34,500/31\*14 เท่ากับ 15,580,65 บาท

เงินเดือนทั้งเดือนที่นายศิระ ได้รับ 16.451.61+15.580.65 เท่ากับ 32.032.26 บาท

4. หลังจากที่มีการบันทึกปรับเงินเดือนพนักงาน อัตราเงินเดือนในประวัติพนักงานจะเปลี่ยนเป็นอัตราใหม่ให้อัตโนมัติ ้เมื่อมีการคำนวณปิดงวดเงินเดือนแล้วเท่านั้น